## 网上缴费(报名费)流程指导

一、 进入申请平台 **[https://jiangnan.17gz.org/,](https://jiangnan.17gz.org/)** 点击 如图一, **Step 1Log on application portal <https://jiangnan.17gz.org/>, and click "Online Payment"**

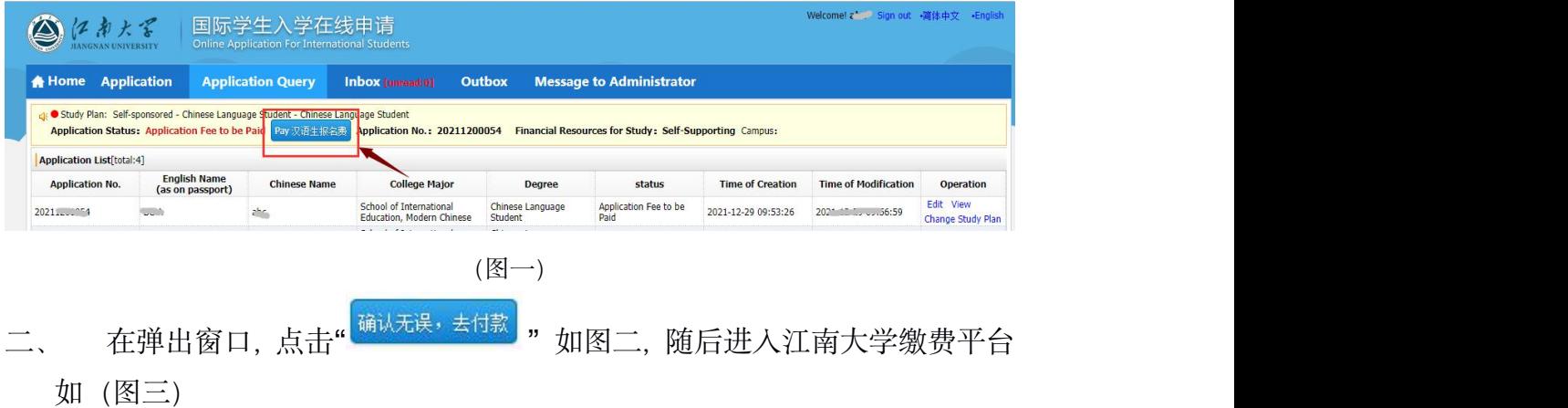

**Step 2Confirm you application No. and program information, and then click "Check and pay"**

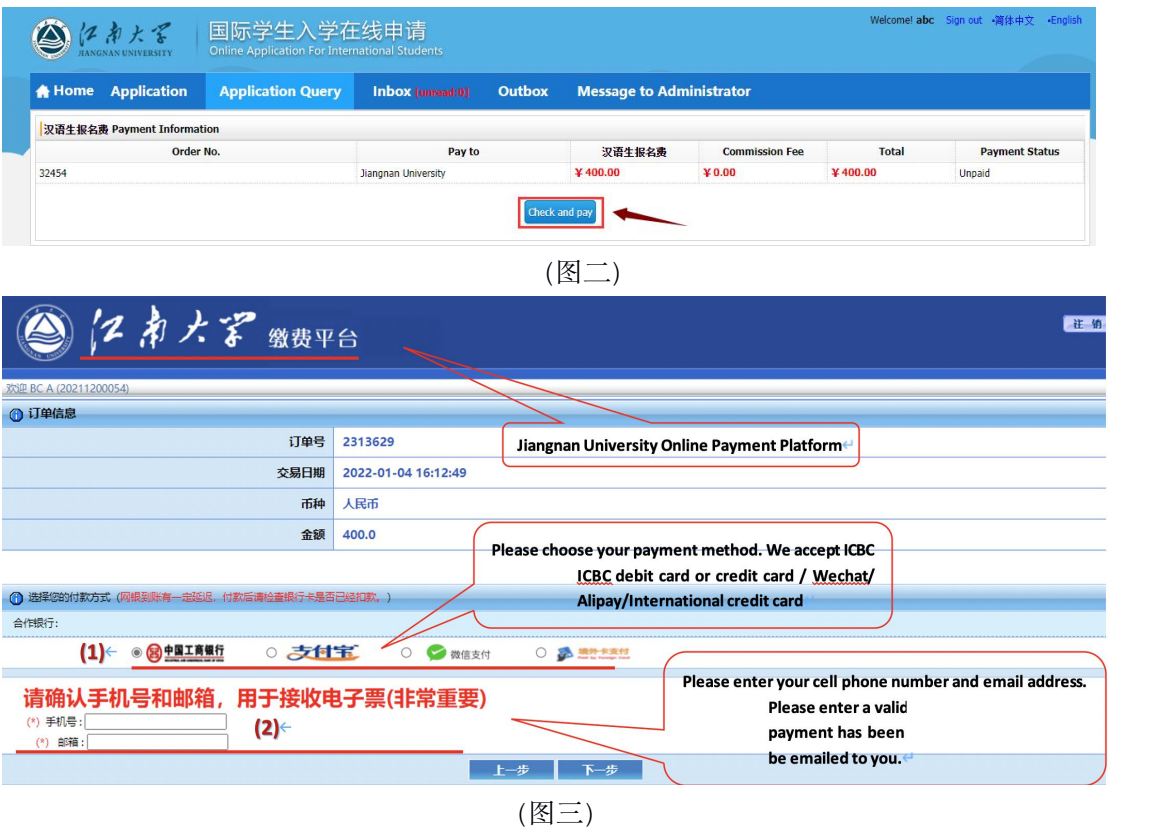

在(图三)中

(**1**)若有中国工商银行的信用卡或借记卡,请选择**" "**支付,

也可选择。支生主

**Pay by ICBC debit card or credit card / Wechat/ Alipay**

如果付款人只有境外卡(只限以下五种卡)选择**" "**。

**If you only have a foreign bank card, click "Pay by foreign cards", and then pay by one of the 5 credit cards.**

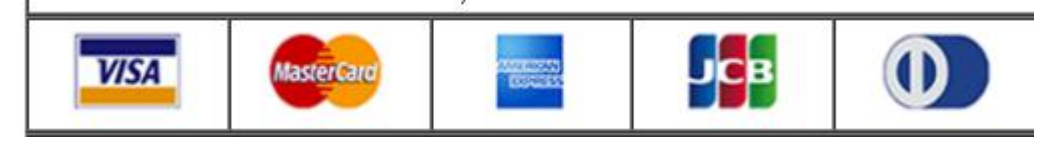

## (**2**) 手机号与邮箱为必填项,请仔细填写。

**Please input your cell phone number and your email address**

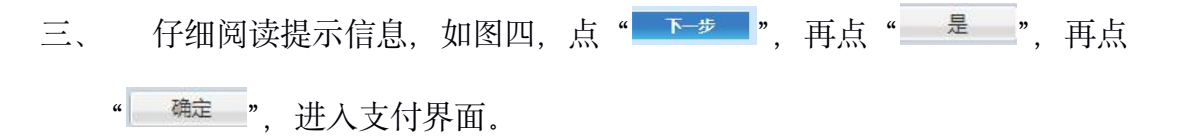

**Step 3 Confirm and Click** "**next** 下一步"**, and then "yes** 是**",than**"**confirm**

## **确定"** そうしゃ しんしゃくん しゅうしょく

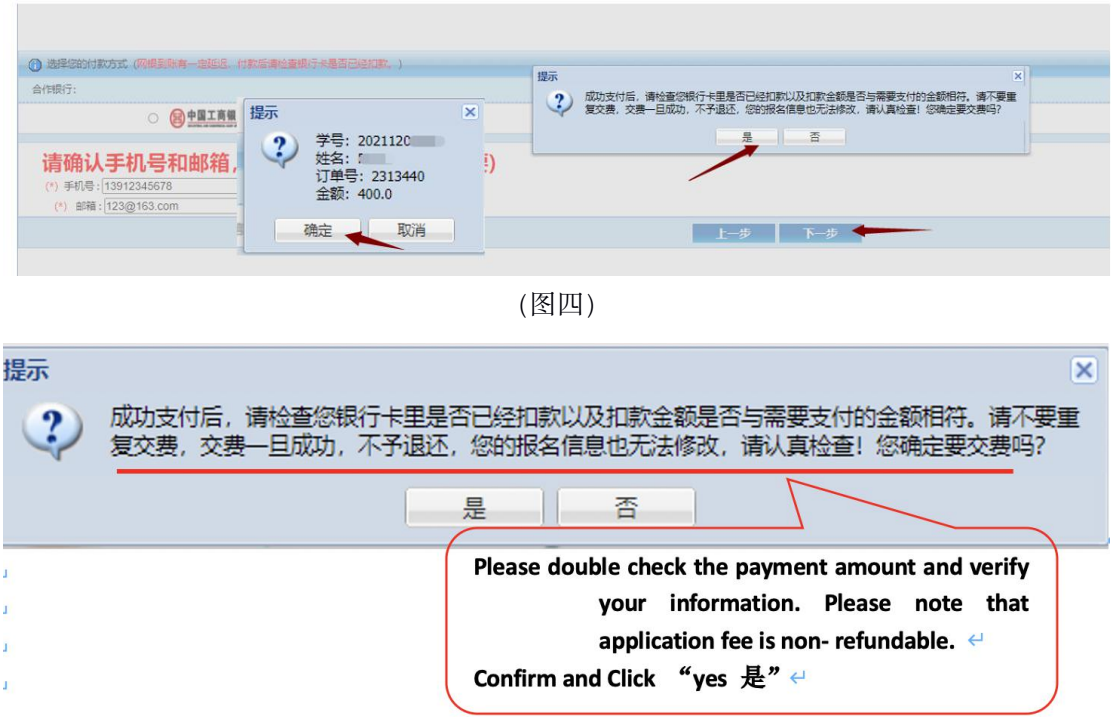

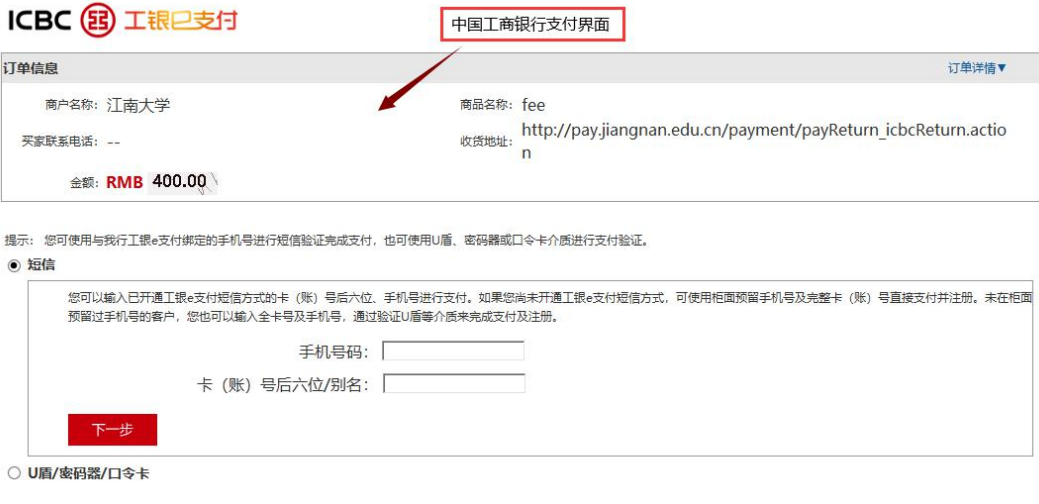

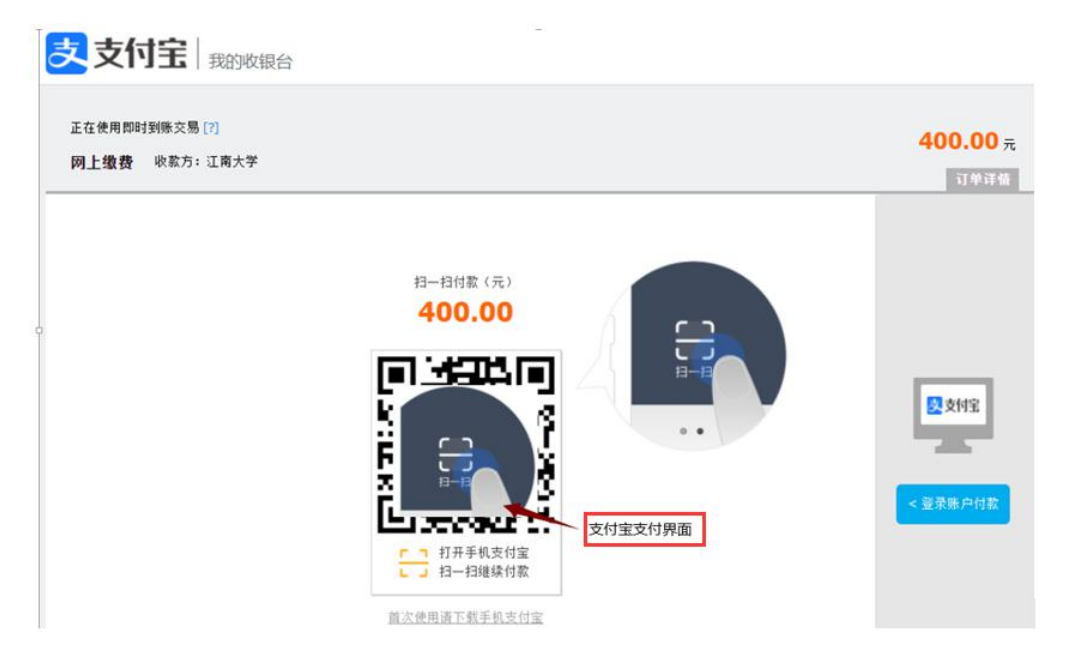

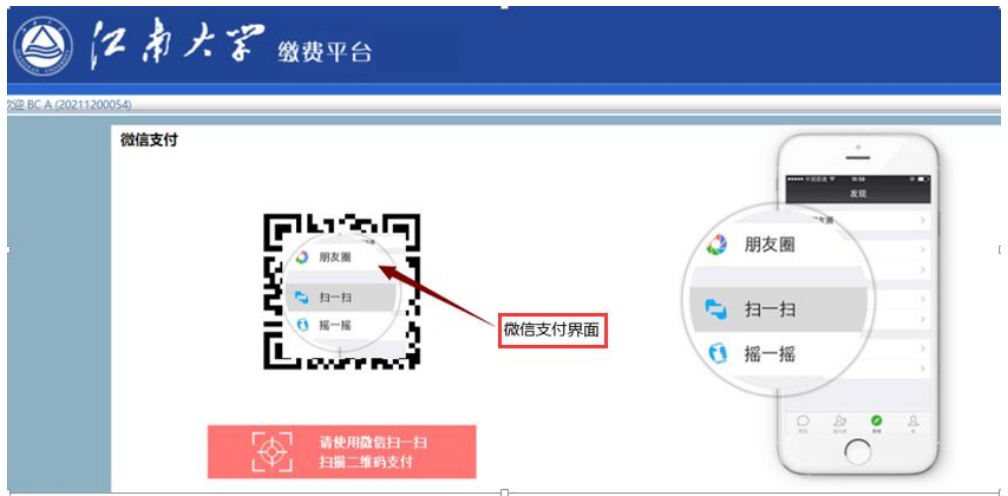

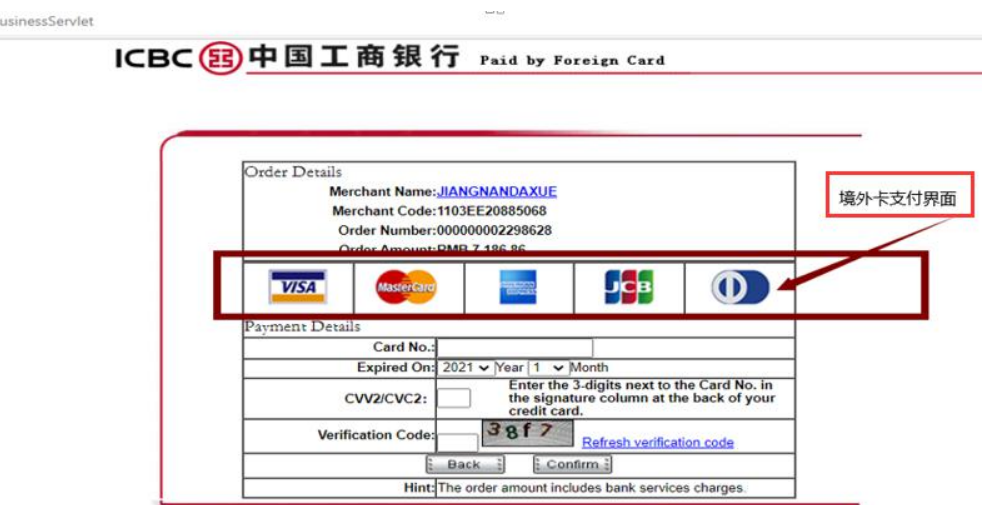

四、 支付成功后显示如图五,可直接关闭网页,或在最初在线支付中查看支 付情况,如图六。

**Step 4 If you have made your payment successfully, you will see** "您

## 已支付成功 **you have paid successfully**"**shown as follows.**

您已支付成功! 2秒钟后,将自动关闭该窗口!

(图五)

| 己支付列表 |                |      |                 |      |                     |
|-------|----------------|------|-----------------|------|---------------------|
|       | 项目名称           | 金额   | 收费期限            | 支付方式 | 支付时间                |
|       | 学历生学费(留学生)null | 0.01 | 2021-2022学年第一学期 | 网付   | 2021-12-03 15:36:31 |

(图六)